# JimSub Crack Registration Code Download [32|64bit]

[Download](http://evacdir.com/?compiling=/incarcerations/rainhard/SmltU3ViSml.prescheduled.ZG93bmxvYWR8bFQxTTJ4d1pueDhNVFkxTkRRek5qWTFPSHg4TWpVNU1IeDhLRTBwSUZkdmNtUndjbVZ6Y3lCYldFMU1VbEJESUZZeUlGQkVSbDA.visuals)

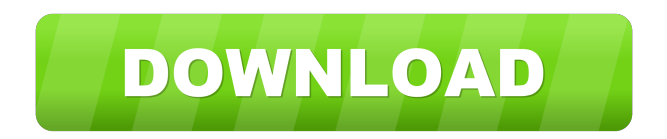

#### **JimSub Crack For Windows**

I'm so glad that this has been fixed. I used this app for years without issue. This time I somehow deleted it. (oh well.) I downloaded it again and installed it and the issue was fixed. I am so glad I found this app. I have the same issue with my Samsung S6. I use Subtitles.Online to transcribe the subtitles and it shows that it is OK, but the subtitles don't fit the video. Could you please fix this issue so it is OK and it is also able to synchronize the subtitles with the video and fix all these unwanted subtitles? Where is the option for the subtitles to be unlocked or locked in the subtitles app? Like, if I lock them, they don't get unlocked when i stop the videos they are locked, same if I don't lock them. Good news! I wanted to say I was having the same issue as another user and I just read this post and tried this method and it worked! I was able to remove the extra subtitles without removing any of the subtitles I needed to be removed. Thank you so much!! I can't seem to fix this. I have the a language installed in my subtitles. I was able to fix it once I took off the language. Now, after I reinstalled the language, I can't seem to get it back. So I have 2 languages installed that are not showing up. I'm just missing the code that says what language it is. I have the same issue and have tried many things. I have English, French and German (Deutsch) and I am unable to fix it. I have tried Subtitles.Online and the subtitles app on my phone and neither one will show the right language. I have tried removing the language and installing it again but it still will not show up. I have the exact same issue. I have English, French and German (Deutsch) and I am unable to fix it. I have tried Subtitles.Online and the subtitles app on my phone and neither one will show the right language. I have tried removing the language and installing it again but it still will not show up. I'm getting this error and getting only one subtitle but there are two. I have multiple subtitle files but only one is showing this error: "duplicate key in table. please check that the rows in the table contain only unique elements" It works with smaller files. I have

### **JimSub**

KeyMACRO function is used to provide users with the ability to change subtitle file's format. How to use? Load the default subtitle ('Open movie'). Load a new subtitle file ('Open subtitle'). Set the KeyMACRO function to 'Use the default subtitle' or 'Use the new subtitle'. Synchronize ('Synchronize movie and subtitle'). An application that combines the JimSub application with the BSP Media Player for subtitle playback. KeyMACRO function: KeyMACRO function is used to provide users with the ability to change subtitle file's format. Supported formats: BSP Media Player uses Subrip format. [BSP MEDIA PLAYER] [BSP MEDIA PLAYER] BlackBerry is a registered trademark of Research In Motion Limited. All other trademarks and copyrights are the property of their respective holders. You are using the BlackBerry® WebKit web browser. Click the Tools menu, then the Help menu, then click on Accessibility Help. A subscription is required to access the article you have requested. You can only access this article if you are an existing BBNews Reader or Log-in to BBNews using your bbnews.com username and password. If you are not yet a BBNews Reader or have not yet registered, please take advantage of the free BBNews Registration service available at bbnews.com.%s/api/dns/v1/AAAA?options="%s"]", t.IP) r.URLParams.Set("name", t.Name) r.URLParams.Set("provider", "cloudflare") return r.Do() } // NodeUnzips returns a []byte for the contents of the Node func (t \*Node) NodeUnzips(dns []string) ( $[$ ]byte, error) { var n  $[$ ]byte for  $, f :=$  range dns { filename, err := filepath.Abs(filepath.Join(t.Path, f)) if err!= nil { return n, err } if \_, err := os.Stat(filename); err!= nil { return n, err } n = i 81e310abbf

#### **JimSub For Windows**

This application allows you to add subtitles to any video file, preview the video and edit the subtitles. The application is a lot of what the title says: - add subtitle to any video, select the subtitle language, enter the subtitle description, preview the video - edit the subtitle, change the text, the color, select the font, change the font size, add or remove the text - save subtitle, it will be added to the video - Choose the video file that you want to add subtitles to ('Open Movie') - Choose the subtitle file that has the sync problem ('Open Subtitle') - Download the subtitle from an alternative hosting service (Subviewer, Subrip,.tts), you can use microdvd, but only in the BSP Player - Select the dialog that you want to fix (it must have the same text of the video) - Add the end time of the dialog (The dialog closes when it reaches the end of the video) - Add the beginning time of the dialog (The dialog closes when it reaches the beginning of the video) The application will take care of the synchronizing of the subtitles. - If you are adding a subtitle for the first time, the program will warn you that the subtitle has an invalid beginning time and will allow you to fix this. - If you have the subtitle open and are not fixing it, the program will ask you if you want to fix the subtitle or not (it is recommended to fix this subtitle) - If you are fixing an old subtitle and you have it open, you can press the 'Sync' button to synchronize the subtitle to the movie - Press the 'Close dialog' button when you finish to see the result in the preview window The application needs to access the subtitle file every time you choose a subtitle file, to do this, it will add this to the path variable. - If you select a subtitle in the 'Open Subtitle' list, it will warn you that it needs to be fixed, if you press the 'Fix' button it will open the dialog and ask you to fix the subtitle. - If you press the 'Sync' button it will open the dialog, will select the beginning and end times of the dialog (if the dialog close at the beginning of the video it will select the end time) - The

#### **What's New In JimSub?**

XML files format that automatically control the syncing between JimSub and its parents via XML file and file names, this files have a suffix of xml. If JimSub detects that the last file is a XML, the program will ask you if you want to edit the XML file automatically. If you do so, the XML file will be saved with the same name as the video file, but with a new suffix, xml. If you don't want to edit the file, the XML file will be saved with the same name as the video file, but with a suffix of xml. The program will ask you if you want to add XML files automatically if the program detects that the next file is a XML. You can see the XML files that you have in the JimSub directory, you can add them in the program, but you will need to use the 'Open the XML File' option. Description: subMover is the advanced tool to convert, edit, copy and delete subtitles. It can be used as a standalone application and as a windows application under the Explorer context menu. Note: The application is still under development, it has some rough edges. IMPORTANT: Make sure you are using a clean new installation of subMover, as the version here can be at any time changed by me. To start the standalone version, do the following: 1. Double click on the executable file. 2. The window that opens will be called SubMover. Click on the Edit button. 3. Right click on the tool in the SubMover window and click on Select All. 4. In the window that appears, click on Edit button. 5. In the new window, click on Select All. 6. Right click on the SubMover tool in the window and click on Delete. 7. Select the video file you want to synchronize the subtitles with. 8. In the window that opens, select the option 'Merge with sync problems'. 9. Click on OK and close the window. The videos already synchronized with the subtitles will appear in the SubMover window. The content of SubMover window will be the same as in the JimSub, that is, there is a list of the files and folders (in the JimSub directory) that you have in the folder with the file that you want to sync with the subtitles. You will be able to check the content of the file and the extension of the file to synchronize it with the subtitles. There is a button to run the program. 10. Click on the 'Run SubMover' button. 11. After the program is done with the video, the last process will be to go

**System Requirements For JimSub:**

Minimum: OS: Microsoft Windows XP Processor: Intel Core 2 Duo / AMD Athlon 64 X2 Dual Core Memory: 2 GB RAM Graphics: GeForce 8400GS (Nvidia)/ ATI Radeon HD 2600XT (ATI) / NVIDIA Geforce 7600GT (NVIDIA) DirectX: Version 9.0c Hard Drive: 80 GB available space Recommended: OS: Microsoft Windows Vista Processor: Intel Core 2 Quad / AMD Phenom X2 Quad Core

## Related links:

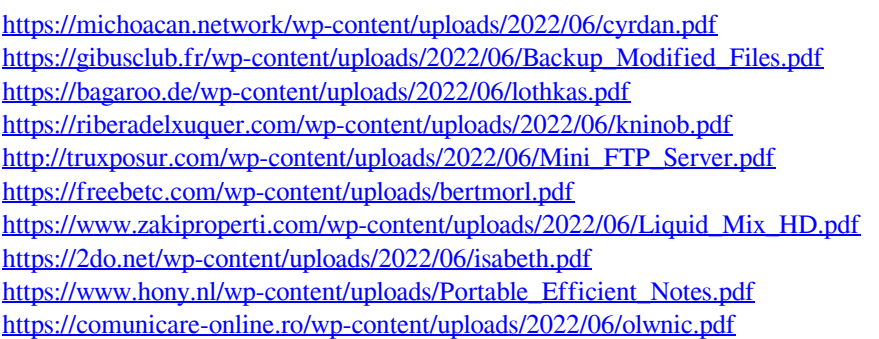